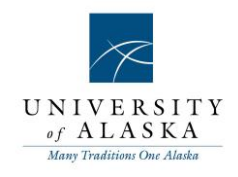

## Quick Reference Guide – Sourcing a requisition (HR Only?)

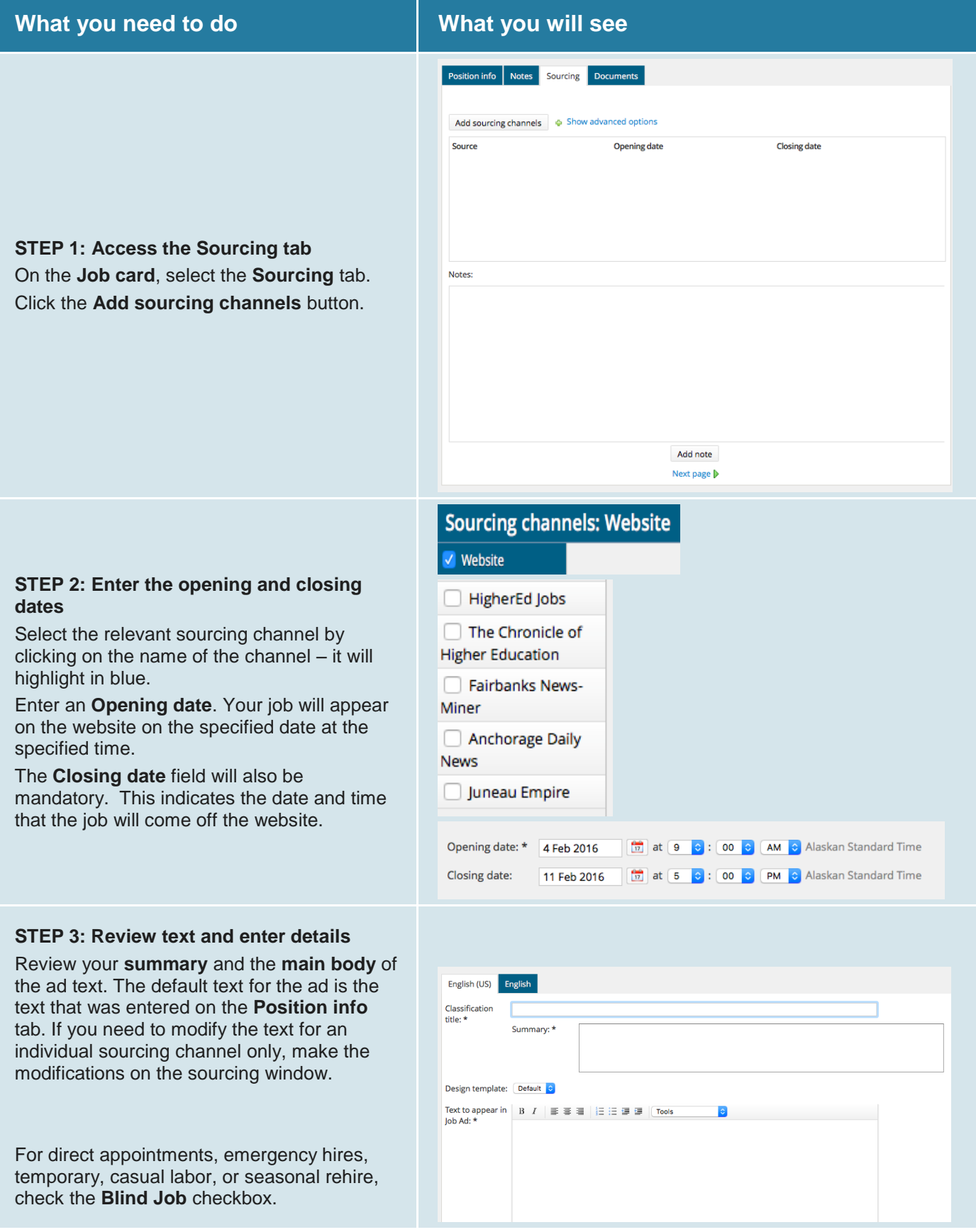

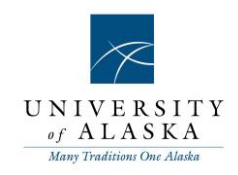

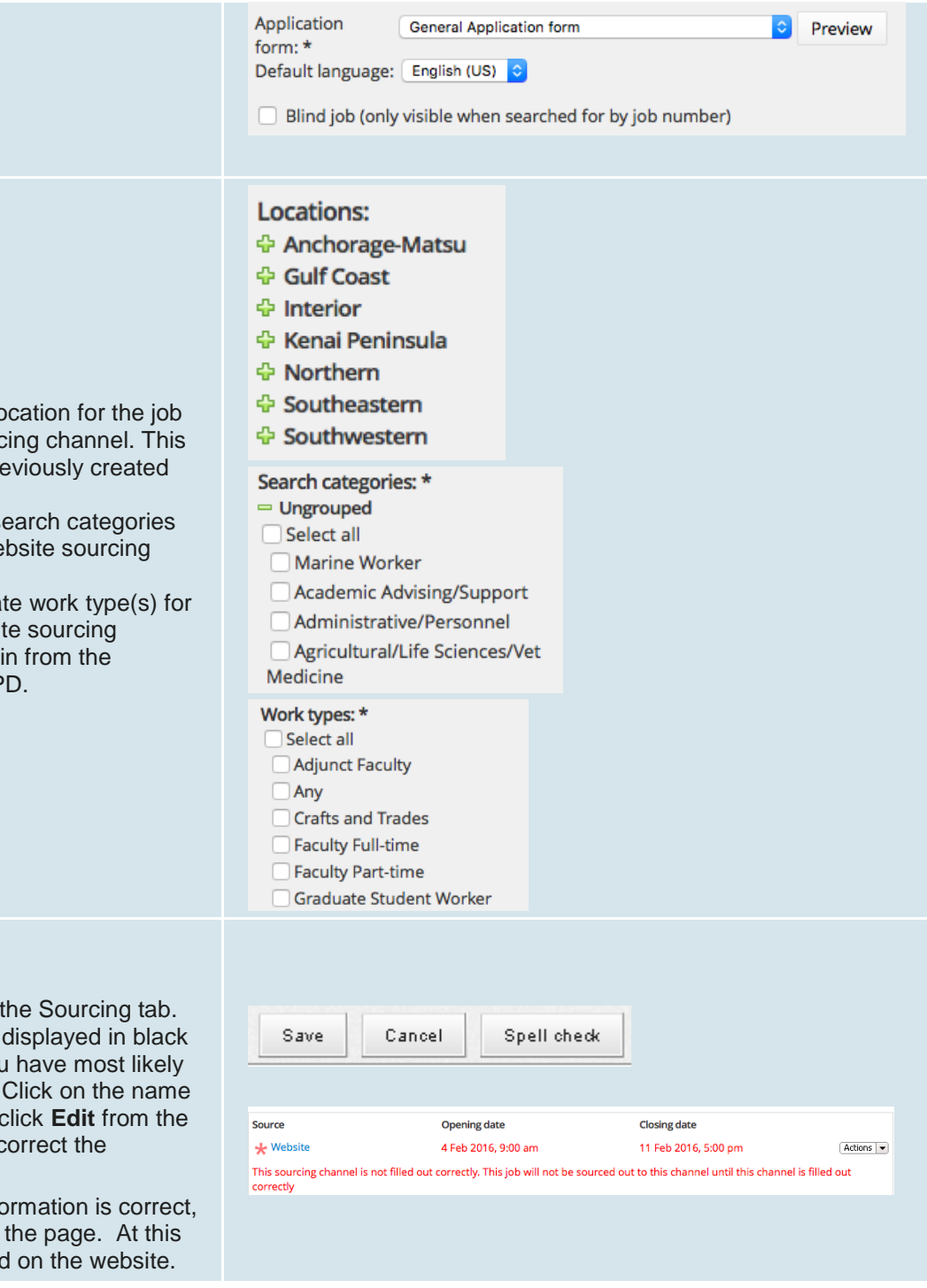

- Select appropriate Io on the website sourc will fill in from the pre PD.
- $\bullet$  Select appropriate se for the job on the we channel.
- $\bullet$  Select the appropriated the job on the websit channel.This will fill previously created P

## **STEP 4: Save and review**

Click **Save**.

Review the information on Ensure that the details are text. If you see red text, you missed a mandatory field. of the sourcing channel or **Actions** list to review and o information.

If you are happy that all info click **Save** at the bottom of point your job will be posted